# S!アプリ

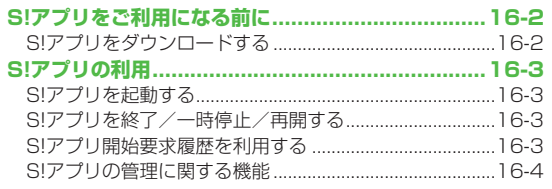

## **S!アプリをご利用になる前に**

S!アプリはソフトバンク携帯電話専用に開発されたJava™ アプリケーションです。S!アプリを提供する情報画面から ゲームなどをダウンロードして本機で楽しむことができます。

- **●S!アプリの利用には、別途ご契約が必要です。(お買い上げ時に登** 録されているS!アプリは、そのまま利用できます。)
- 登録されているS!アプリの操作方法については、各S!アプリのへ ルプを参照してください。

#### お知らせ

●通信料などの詳細については、ソフトバンクモバイルホームペー ジ(http://www.softbank.jp)でご案内しています。

#### **ネットワーク接続型S!アプリについて**

S!アプリには本機にダウンロードすれば利用できるものと、利用 時にネットワーク(インターネット)に接続する必要があるもの (ネットワーク接続型S!アプリ)があります。

●ネットワーク接続型S!アプリは利用するたびにインターネット の通信料がかかります。

#### **■ ライセンス情報を確認する**

**> メインメニューから S!アプリ**4**インフォメーション**

## **S!アプリをダウンロードする**

S!アプリは本体とmicroSDカードに各最大100件ダウンロード できます。

●一時停止中のS!アプリがある場合は、S!アプリを終了する必要が あります。 ただし、通話中などの場合には終了できないことがあ ります。

#### **メインメニューから S!アプリ▶S!アプリー覧**

#### **1 Y!ケータイで探す**7**YES**

インターネットに接続後、S!アプリを提供する情報画面が表示 されます。

- **2** S!アプリを選択 選択したS!アプリの情報が表示されます。
- **3** 画面の表示に従ってダウンロードの操作を行う

#### **4** 保存先を選択 ダウンロードが完了すると自動的に保存されます。

●ダウンロードには多少時間がかかる場合があります。

### **5** 起動するには**YES**

ダウンロードしたS!アプリが起動します。 ● 起動しない場合: NO

- **■ 生活アプリをダウンロードする**
- **> メインメニューから ツール**/**S!アプリ**4**おサイフケータイ ▶生活アプリ▶Y!ケータイで探す▶YES▶**牛活アプリを選択 ●牛活アプリについて(<del>C</del>P.13-10)

#### お知らせ

- ●SIアプリは、メインメニューから データフォルダ▶S!アプリ **▶Y!ケータイで探す▶YES**でもダウンロードできます。
- ●生活アプリは、メインメニューから データフォルダ▶生活アプリ **▶Y!ケータイで探す▶YES**でもダウンロードできます。

S

## **S!アプリの利用**

## **S!アプリを起動する**

#### **メインメニューから S!アプリ▶S!アプリ一覧**

#### **1** S!アプリを選択

S!アプリが起動し、「ペ」が表示されます。

- ●操作方法については、ダウンロードしたインターネットの情 報画面などを参照してください。
- ●ネットワーク接続型S!アプリを選択した場合は、ネットワー ク接続の確認画面が表示されます。
- ●microSDカード内のS!アプリを選択する場合は、手順1の前 に**適[microSD]**を押してください。

#### お知らせ

- ●メインメニューから データフォルダ▶S!アプリ▶S!アプリを選択 でも起動できます。
- ●S!アプリ起動中に本機を閉じたり、電話などの着信があると、 S!アプリは一時停止します。
- ●AV出力対応のS!アプリであれば、テレビなどに表示することも できます。(ZP.11-18)

#### こんなこともできます!)

**設定** ●起動中の音量を変える ●起動中のバックライトを常に点灯 /消灯させる ●S!アプリのバイブレーション動作を無効にす る ●他の携帯電話などで利用したmicroSDカードのS!アプ リ情報を更新する (crP.18-25)

## **S!アプリを終了/一時停止/再開する**

#### **S!アプリを終了/一時停止する**

**S!アプリ利用中に(一)** 

### **2 終了/一時停止**

一時停止した場合は、「伶」が表示されます。

### **一時停止中のS!アプリを再開/終了する**

#### ■メインメニューから S!アプリ▶S!アプリ一覧

#### **1 再開/終了**

再開すると一時停止したところから続けることができます。

### **S!アプリ開始要求履歴を利用する**

**メインメニューから S!アプリ▶S!アプリ開始要求履歴** 

## **履歴を選んで**【▽2】【メニュー】→ **スタート/アプリ情報/削除**

## **S!アプリの管理に関する機能**

## **S!アプリを本体とmicroSDカード間で移動する**

#### **メインメニューから S!アプリ**4**S!アプリ一覧**

- **1** S!アプリを選んで[¥)[メニュー]→ **microSDへ移動/本体へ移動**
	- ●S!アプリによっては、microSDカードに移動できないものが あります。

## **S!アプリを削除する**

#### **メインメニューから S!アプリ▶S!アプリー覧**

- **1** S!アプリを選んでS**[メニュー]**7**削除**7**YES**
	- ●お買い上げ時に登録されているS!アプリには削除できないも のもあります。

## **S!アプリの詳細情報を確認する**

**メインメニューから S!アプリ▶S!アプリー覧** 

**1 S!アプリを選んで[エッ]【メニュー]→アプリ情報** 

## **S!アプリ実行中の他機能利用の セキュリティレベルを変える**

●S!アプリによってはヤキュリティレベルを設定できないことがあ ります。

#### **メインメニューから S!アプリ▶S!アプリー覧**

- 1 S!アプリを選んで【**x?][メニュー]→ セキュリティレベル設定**
- **2** 項目を選択(下記参照)

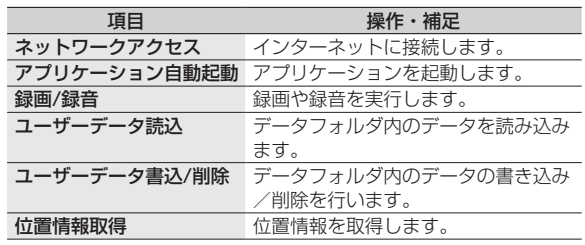

## **3 全て許可/初回要求時確認**※**/毎回確認/ 許可しない**

※設定したS!アプリの初回起動時だけ確認画面を表示します。

#### **■ セキュリティレベル設定を初期化する**

設定されている各種セキュリティレベルをお買い上げ時、またはダ ウンロード時の状態に戻します。

**> 手順2でセキュリティ設定初期化→YES** 

S!アプリ !アラリ

**16**